# 生産管理表示器

スーパーあんどん ソフトウェア説明書 (クイックスタート編)

> 旭産業株式会社 第 3.3版 AS725D025

目次

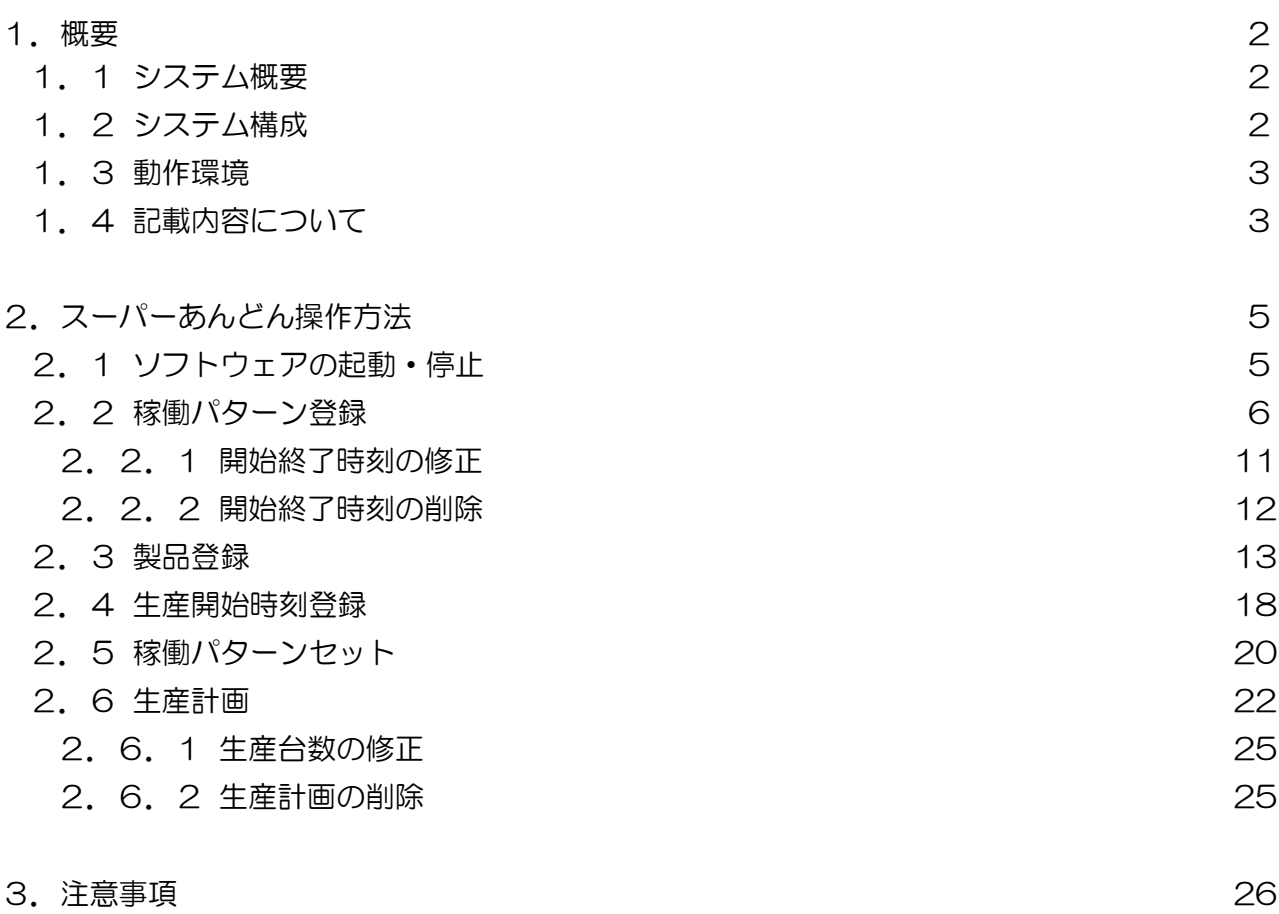

- 1.概要
	- 1.1 システム概要

本システムは、生産管理用のパソコンに設定した稼働時刻/製品情報及び生産台数に従い、1 日の 生産台数・現時点での目標台数・生産実績及び目標台数と生産実績との差異をパソコンと生産現場 の表示器に表示し、生産重要設備の稼働管理をサポートします。

さらに、生産管理用パソコンをネットワーク(社内 LAN)に接続することにより、生産ラインの稼働 状況を遠く離れたパソコンでリアルタイムに閲覧(確認)することができます。

1.2 システム構成

本システムは、生産管理用パソコン(以降、制御 PC と省略)とコントローラ及び表示用液晶ディス プレイ(\*1)(以下コントローラ+液晶ディスプレイを"カウンタ"と呼称)とで構成され、一台の制 御 PC で最大 31 台のカウンタを制御することが可能です。

また、制御 PC を社内 LAN に接続することにより、同じ社内 LAN に接続された閲覧用のパソコン (以降、管理者 PC と省略)から制御 PC(最大 31 台)の表示状況を把握することができます。

すなわち生産ラインから離れた他のパソコンで最大 961 ライン(31X31=961)の稼働状況を把握 することが可能です。

(\*1) 液晶ディスプレイ及び接続する VGA ケーブル、電源ケーブルはお客様にてご準備下さい。 (弊社より購入も可能です)

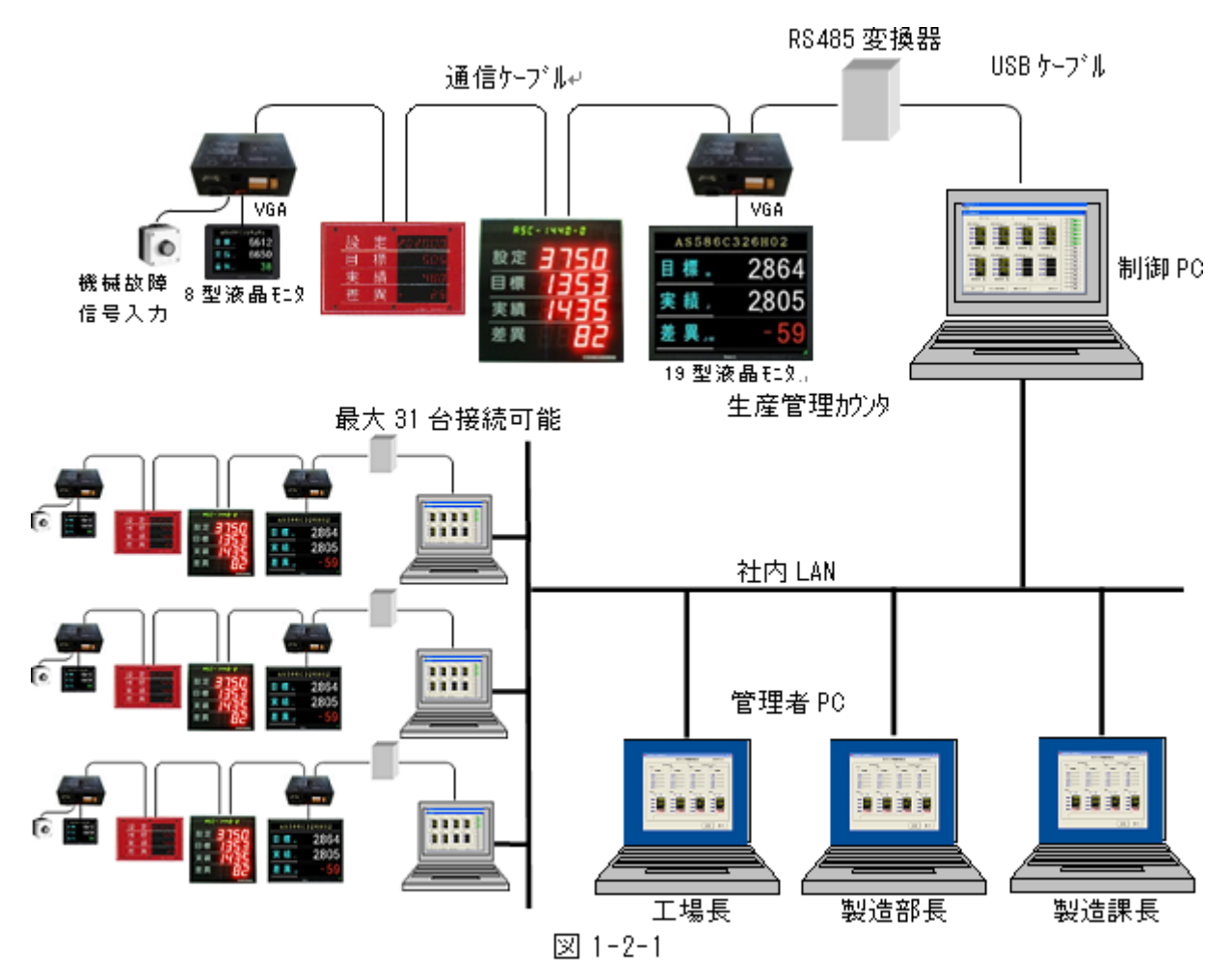

1.3 動作環境

本システムの推奨動作環境は以下のとおりです。

制御 PC

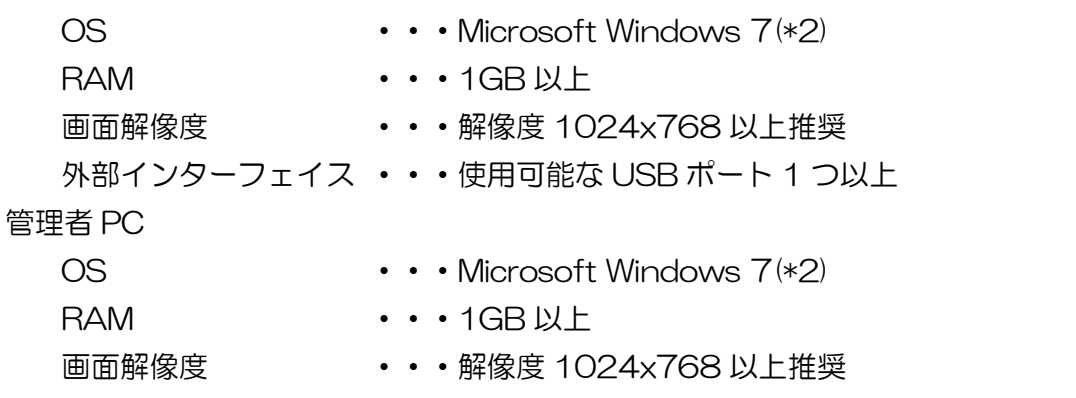

(\*2) Microsoft 及び Windows は Microsoft Corporation の登録商標です。

Windows 7 のパソコンにてご利用の場合には UAC(User Account Control)、及び、USB の消 費電力設定を無効化して頂く必要があります。(設定方法につきましてはシステム管理者、又は、 パソコンの購入元にお問い合わせ下さい。)

1.4 記載内容について

本マニュアルは、ある程度パソコンの基本操作ができる方を対象としています。

従いまして、本マニュアルに記載されたパソコンの操作方法で不明な点がありましたらパソコン メーカ・販売店にお問い合わせ願います。

ご参考までに本マニュアルにて使用する用語について説明します。

(a) ウィンドウズ

Microsoft Corporation が開発したパソコン用基本ソフトのこと。

- (b) インストール(セットアップ) ソフトウェア(プログラム)をパソコンに組み込むこと。
- (c) アンインストール インストールしたソフトウェアをパソコンから削除すること。
- (d) クリック

マウスのボタンを押すこと。

本システムでは特に断りが無い限り、左ボタンを使用します。

(e) ダブルクリック

マウスのボタンを続けて 2 回短く押すこと。

本システムでは特に断りが無い限り、左ボタンを使用します。

(f) ボタン

各種動作の実行/指定をマウスで操作するため画面上に設けられた四角い枠のこと。 マウスのボタンをクリックしている間のみ押された状態となるものや、押される度に状態が切 替わるものとがあります。

(g) ウィンドウ

ソフトウェア(プログラム)により画面上に表示される表示領域のこと。

- (h) ウィンドウタイトル ウィンドウの上部枠に表示されるウィンドウの名称を示す文字のこと。
- (i) メニューバー

ウィンドウタイトルの下側に表示される各種機能を示すバーのこと。

- (j) プルダウンメニュー メニューバーをクリックしたとき下側に伸びて表示されるメニューのこと
- (k) チェックボックス 項目を選択するために設けられた四角形のこと。 クリックする毎に表示が □ と ☑ に切替わります。
- (l) オプションボタン 項目を選択するために設けられた円形のこと。 クリックする毎に表示が C と C に切替わります。 チェックボックスとオプションボタンは意味が似ていますが、複数の選択項目がある場合、前 者は重複して選択可能ですが、後者はどれか 1 つしか選択できません。
- (m) テキストボックス 文字を入力するための四角い枠のこと。
- (n) リストボックス 予め入力した複数の項目をリスト表示し、選択可能とした入力領域のこと。
- (o) コンテキストメニュー 画面上で右クリックを行うと表示されるメニューのこと。
- 2. スーパーあんどん操作方法
	- 2.1 ソフトウェアの起動・停止

本ソフトウェア(\*3)は、コンピュータの管理者権限を有するユーザーにて実行して下さい。 スタートメニューより"Super Andon"プログラムグループを開き、登録されている"スーパーあん どん"(図 [2-1-1\)](#page-5-0)をリックするか、制御 PC の電源を投入すると本ソフトウェアが自動的に起動し、 稼働状況表示画面(図 [2-1-2\)](#page-5-1)が表示されます。

(\*3) 特に断りが無い場合は、スーパーあんどんソフトウェアを示します。

<span id="page-5-0"></span>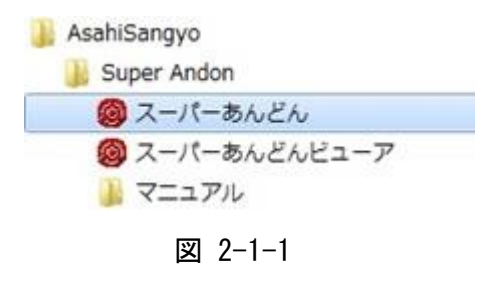

本ソフトウェアを停止する場合は、稼働状況表示画面(図 [2-1-2\)](#page-5-1)にてメニューバーの"終了(E)"を クリックして下さい。

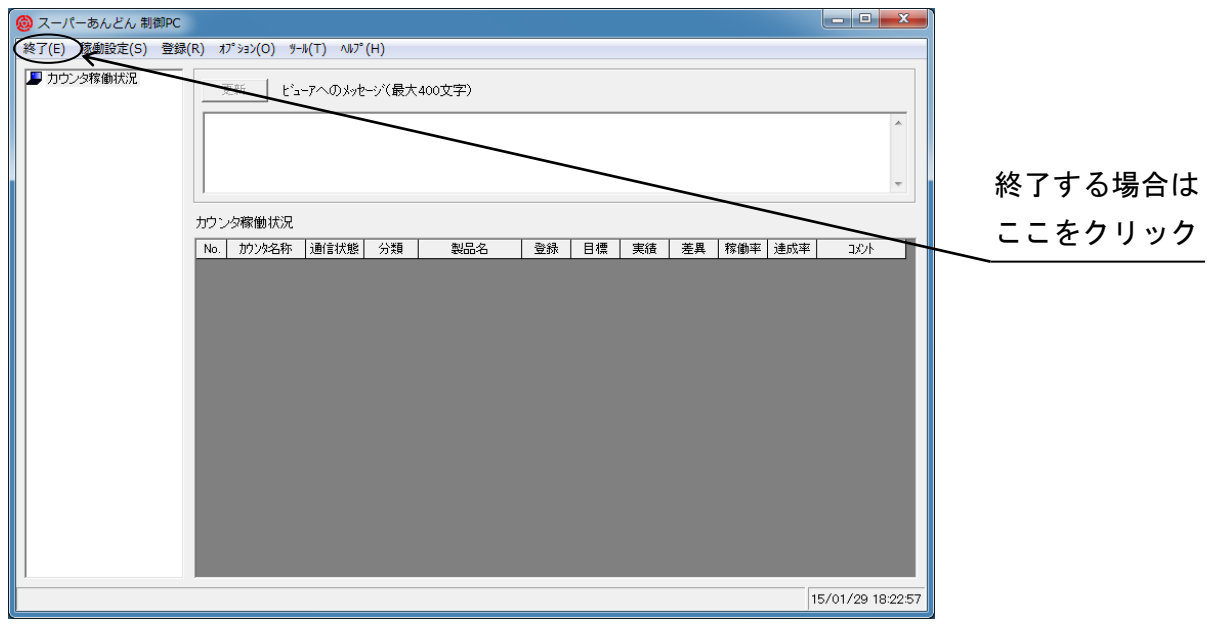

<span id="page-5-1"></span>図 2-1-2

### 2.2 稼働パターン登録

休憩(食事含む)時間を除いた実稼働時刻を指定します。

設定は稼働状況表示画面(図 [2-1-2\)](#page-5-1)にてメニューバーの"登録(R)"をクリックすると、プルダウン メニュー(図 [2-2-1\)](#page-6-0)が表示されますので、その中の"稼働パターン登録"をクリックして下さい。

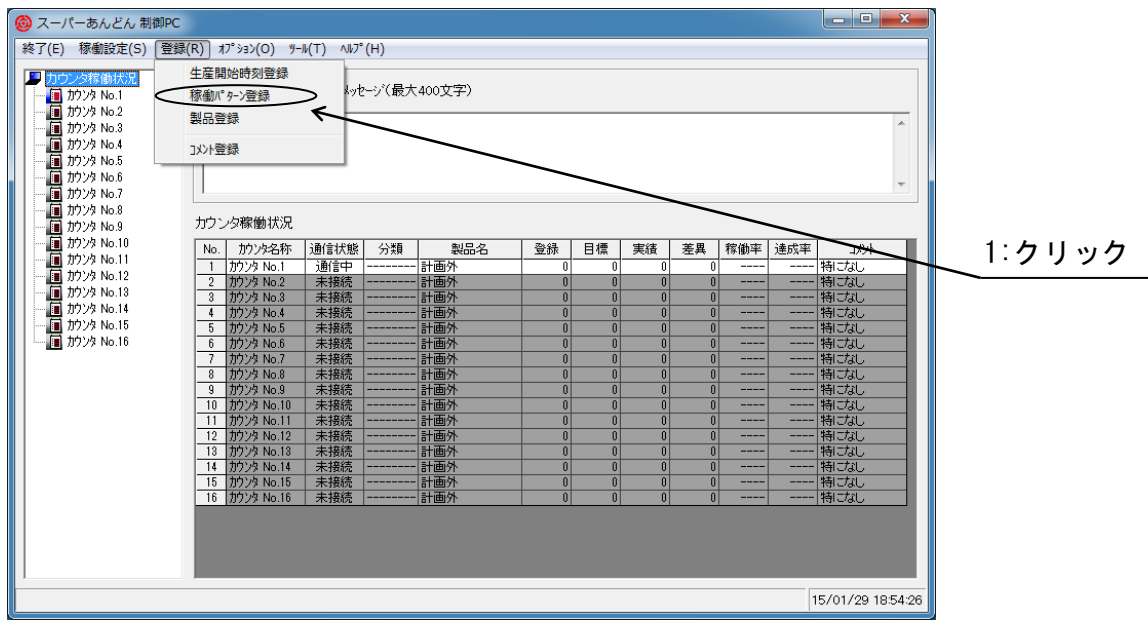

<span id="page-6-0"></span>図 2-2-1

稼働パターン登録画面(図 [2-2-2\)](#page-6-1)が表示されますので"基準となる時刻の変更"をクリックして下さ  $U_{\alpha}$ 

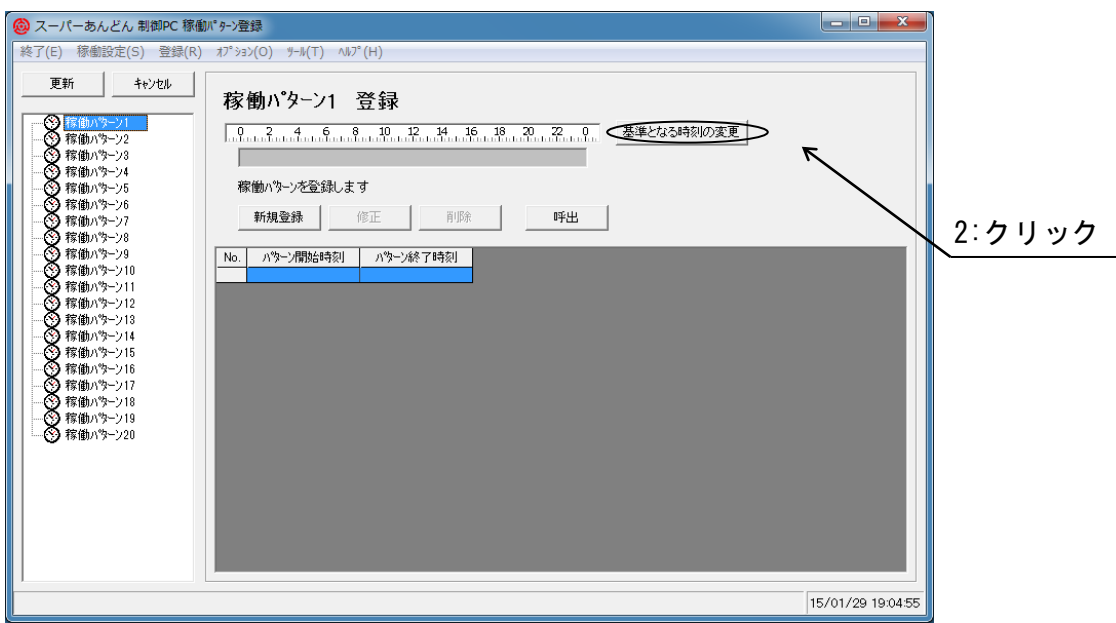

<span id="page-6-1"></span>図 2-2-2

基準となる時刻(\*4)設定画面(図 [2-2-3\)](#page-7-0)が表示されます。

- (\*4) 稼働パターンを設定する上での基準となる時刻です。(基準となる時刻より前の稼働時間は 前日分としてカウントされます。初期状態は0時0分) 通常は、お客様の稼働開始時刻を設定して下さい。
- 基準となる時刻を設定し、更新ボタンをクリックして下さい。

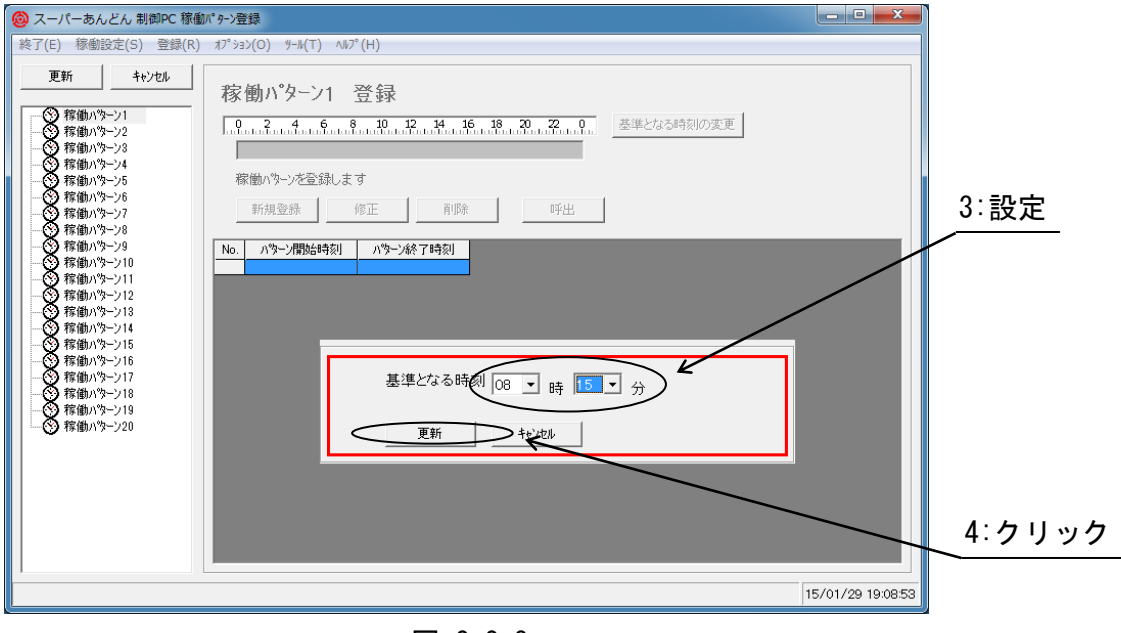

<span id="page-7-0"></span>図 2-2-3

稼働パターン登録画面(図 [2-2-4\)](#page-7-1)の時刻表示バーグラフ左端が設定した時刻に変化しますので、 稼働パターンを登録しようとするパターン名(1~20)をマウスで選択し、"新規登録"ボタンをクリッ クして下さい。

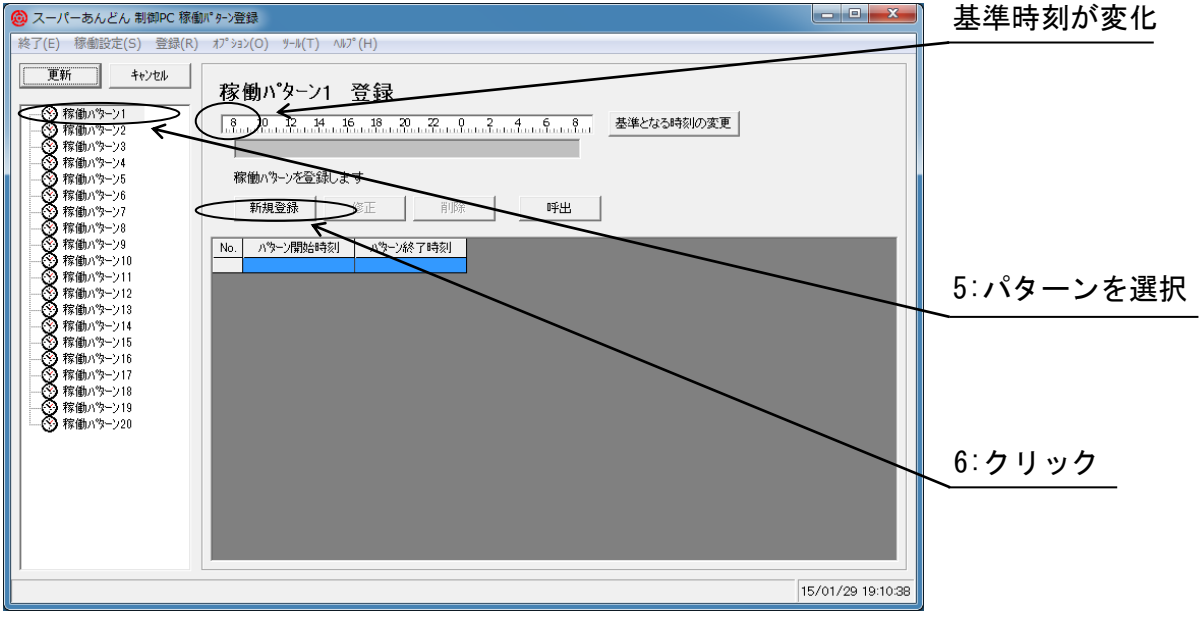

<span id="page-7-1"></span>図 2-2-4

開始時刻と終了時刻を登録する画面(図 2-2-5)が表示されますので、開始時刻・終了時刻を指定後、 "新規登録"ボタンをクリックして下さい。

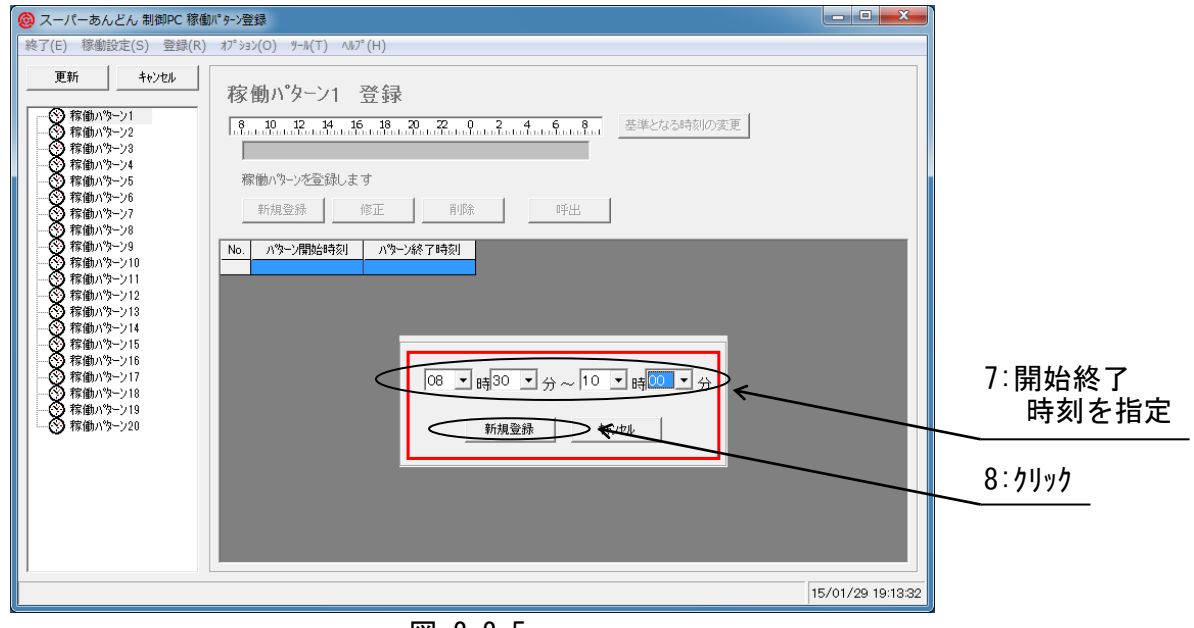

図 2-2-5

各稼働パターン毎に最大 100 件の開始終了時刻を登録することが可能です。

開始終了時刻指定上の注意・ヒント

(a) 稼働時刻は会社の始業・終業時刻ではなく、休憩・昼食時間を除いた実稼働時刻を指定する 必要があります。

例えば、お客様の稼働時刻が

- 始業・・・08時30分
- 休憩・・・10時00分~10時15分
- 昼食・・・12時00分~13時00分
- 休憩・・・15時00分~15時15分
- 終業・・・17時00分

#### の場合、指定は

- (1) 開始:08時30分 終了:10時00分
- (2) 開始:10時15分 終了:12時00分
- (3) 開始:13時00分 終了:15時00分
- (4) 開始:15時15分 終了:17時00分

のように、新規登録を4回行う必要があり、登録結果を図 [2-2-](#page-9-0)6に示します。

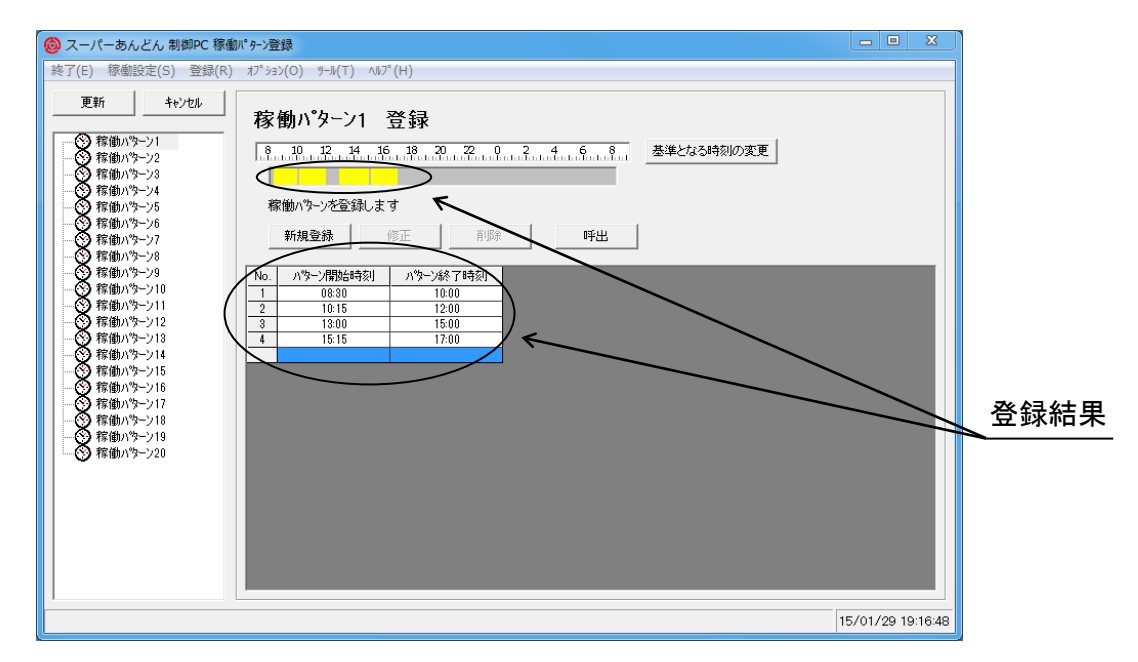

<span id="page-9-0"></span>図 2-2-6

指定した開始終了時刻は登録結果の上方に黄色いバーで表示されます。

(b) 重複する時刻は追加登録できません。

例えば、開始08時30分 ~ 終了10時00分で登録されているところへ、開始09時50 分 ~ 終了12時00分という時刻は、09時50分 ~ 10時00分の間が重複するため追 加登録はできません。

- (c) 基準となる時刻を挟んだ開始・終了時刻は登録できません。 例えば、基準となる時刻の設定が 08 時 00 分の場合、開始 07 時 00 分 ~ 終了 09 時 00 分の稼働時刻は登録できません。 その場合、前日の稼働パターンにて開始 07 時 00 分 ~ 終了 08 時 00 分、当日の稼働パター ンにて開始 08 時 00 分 ~ 終了 09 時 00 分を登録するか、基準となる時刻の見直しを行っ て下さい。
- (d) 登録した時刻は自動的に並べ替えられますので、経過順に登録する必要はありません。 (但し、時刻が重複しないよう注意して下さい。)
- (e) 残業・夜勤等の勤務パターンがある場合は、それぞれの始業時刻を登録して下さい。 尚、登録稼働パターン数が増えてくると"稼働パターン xx"の名称では判別がしづらくなりま すので、その場合は稼働パターン名称設定にて名称を変更して下さい。(変更方法は応用編を 参照願います。)
- (f) 定時・残業 1 時間・残業 2 時間というように、基本時刻が同じで残業時刻のみ異なるパター ンを登録する場合、同じ入力を繰返すことは面倒です。 そのような場合はコピー機能が便利です。(コピー機能は応用編を参照願います。)

時刻の登録が完了したら、稼働パターン登録画面(図 [2-2-\)](#page-9-0)にて"更新"ボタンをクリックし、 稼働状況表示画面(図 2-1-2)に戻って下さい。指定した時刻が保存されます。 もし、設定内容に誤りがあり、登録を取りやめたい場合は"キャンセル"ボタンをクリックし、 稼働状況表示画面に戻って下さい。

2.2.1 開始終了時刻の修正

修正しようとする開始終了時刻を選択後、"修正"ボタンをクリックして下さい。(図 [2-2-1-1\)](#page-11-0)

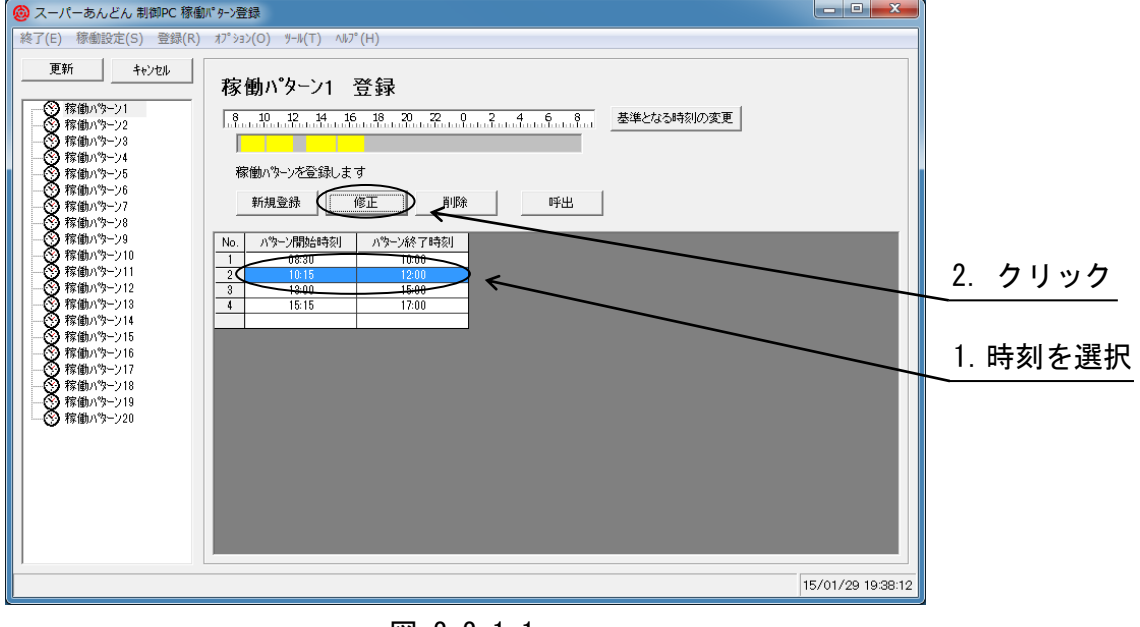

<span id="page-11-0"></span>図 2-2-1-1

開始終了時刻登録画面(図 [2-2-1-2\)](#page-11-1)が表示されますので、時刻を修正後、"修正"ボタンをクリッ クして下さい。

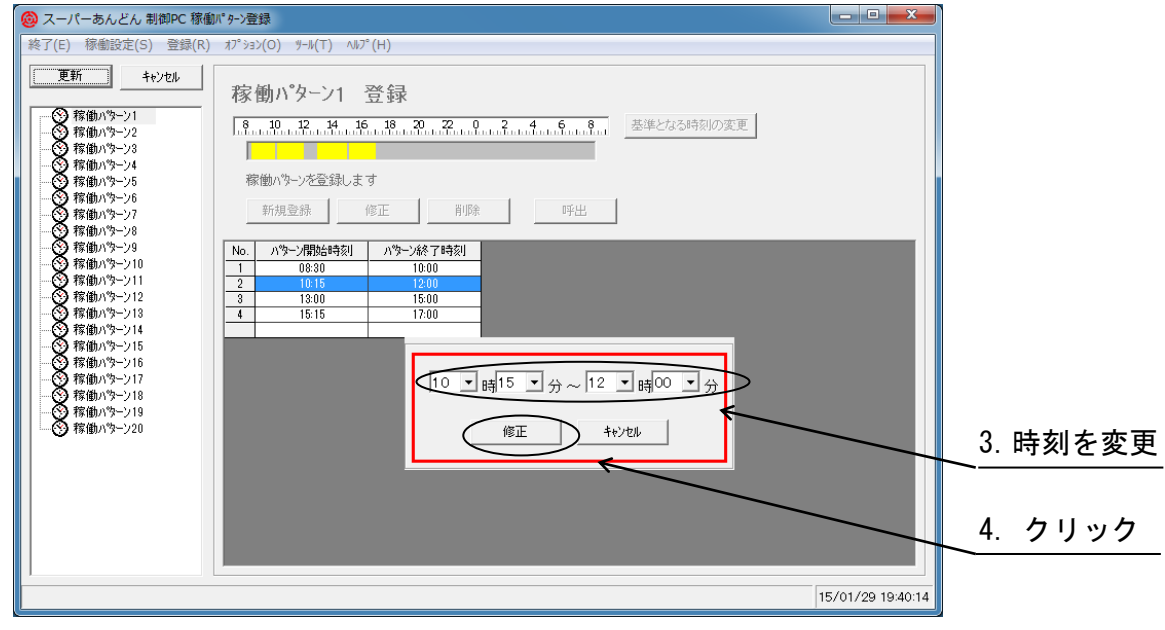

<span id="page-11-1"></span>図 2-2-1-2

2.2.2 開始終了時刻の削除

削除しようとする開始終了時刻をマウスで選択後、"削除"ボタンをクリックして下さい。([図](#page-12-0) [2-2-2-1\)](#page-12-0) (\*5)

(\*5) 削除した情報は元に戻せませんので、確認の上削除願います。

<span id="page-12-0"></span>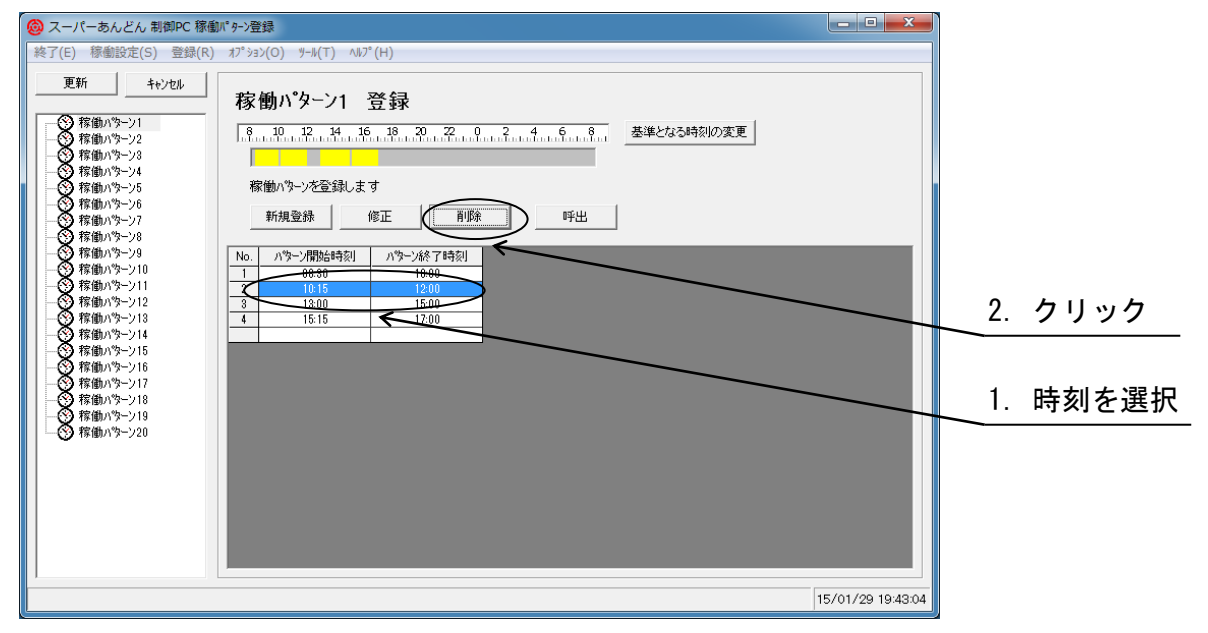

図 2-2-2-1

2.3 製品登録

製造する製品の製品名、及び、製造に要する時間を指定します。

1 台の制御 PC で最大 2,000 件まで登録することが可能です。

設定は稼働状況表示画面(図 [2-1-2\)](#page-5-1)にてメニューバーの"登録(R)"をクリックすると、プルダウンメ ニュー(図 [2-3-1\)](#page-13-0)が表示されますので、その中の"製品登録"をクリックして下さい。

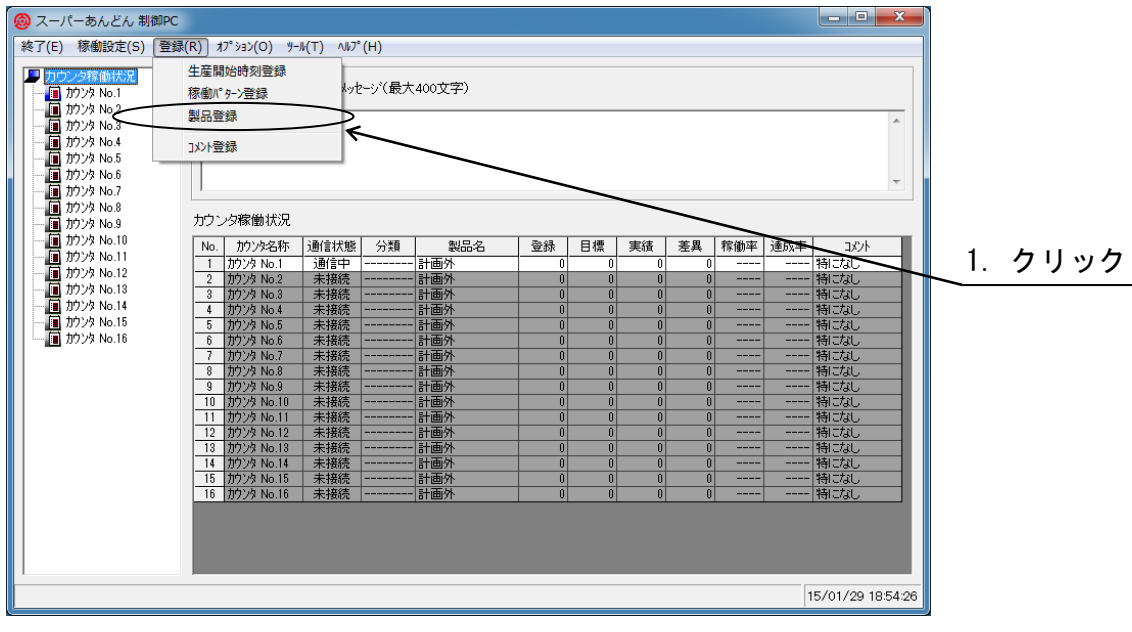

<span id="page-13-0"></span>図 2-3-1

製品登録画面(図 [2-3-2\)](#page-13-1)が表示されますので、"新規登録"ボタンをクリックして下さい。

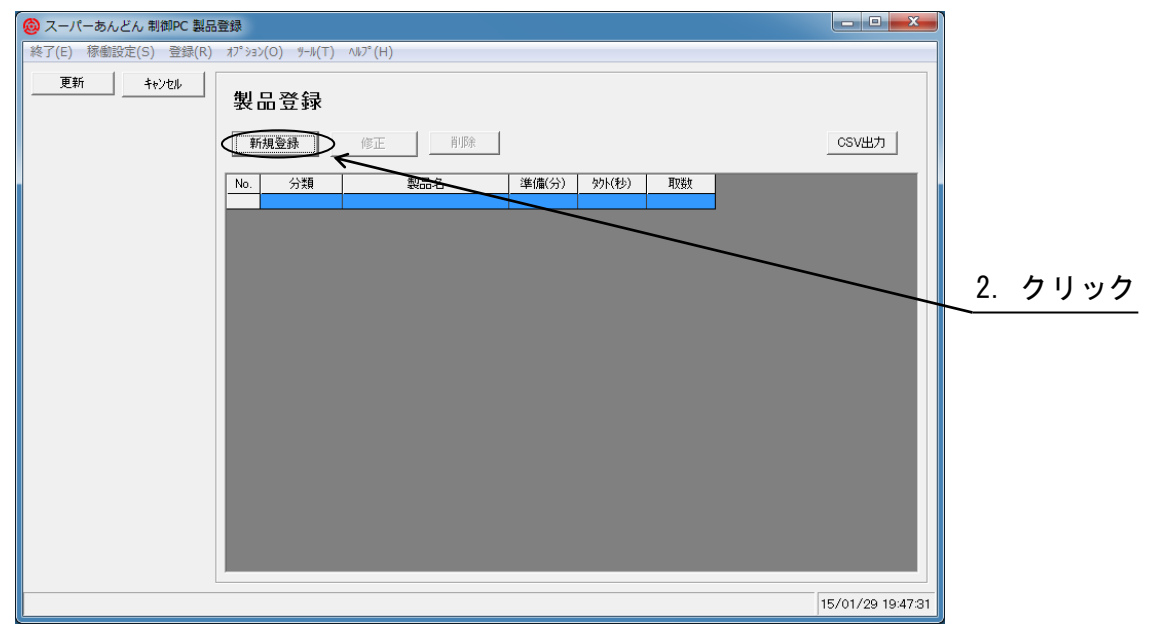

<span id="page-13-1"></span>図 2-3-2

製品情報登録画(図 [2-3-3\)](#page-14-0)が表示されますので、分類・製品名・準備時間・タクトタイム・取数を 入力後、"新規登録"ボタンをクリックして下さい。

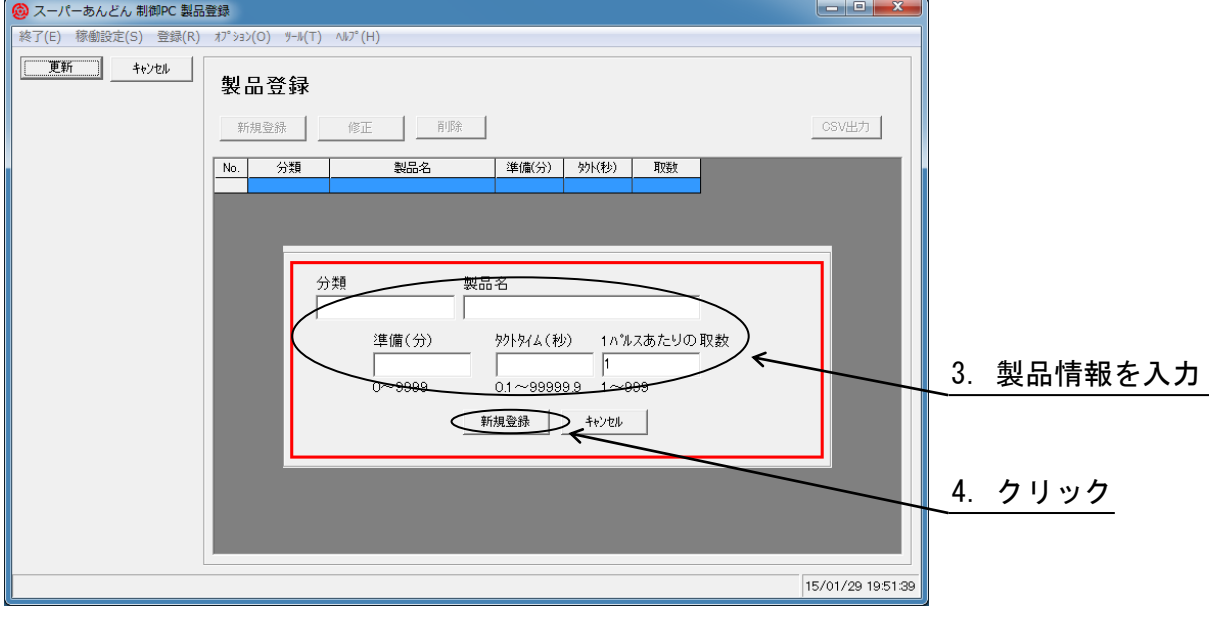

<span id="page-14-0"></span>図 2-3-3

分類

製品を検索し易くするため分類名を設定して下さい。

半角・全角 12 文字以下、最低 1 文字は必要です。

但し、","(カンマ)は分類名・製品名ともに使用できません。

製品名

製品の名称を設定して下さい。

半角・全角 20 文字以下、最低 1 文字は必要です。

製品名表示機能付きの機種においてはハードウェアの制約により画面に表示される製品名とカウ ンタに表示される製品名とで相違が発生する場合がありますので製品名登録の際にはこの点に注 意して入力して頂きますようお願いします。

漢字(全角)・・・・・・・・カウンタ上では「\*」(アスタリスク)で表示します。

カナ(全角/半角) ・・・・・同上

英数字記号(全角)・・・・・カウンタ上では英数字記号(半角)に変換して表示します。

準備(分)

生産を開始するための段取り時間を設定して下さい。

0 分~9999 分、数値は半角で入力して下さい。

タクトタイム

1 カウントアップの時間を設定して下さい。

0.1 秒~99999.9 秒、数値は半角で入力して下さい。

1 パルスあたりの取数

1 カウントアップパルス信号あたりの製造台数。

1 台~999 台、数値は半角で入力して下さい。

複数の製品情報を登録するには、引続き製品登録画面(図 [2-3-2\)](#page-13-1)にて新規登録を実行して下さい。

登録が全て完了したら、製品登録画面(図 [2-3-4\)](#page-15-0)にて製品情報の誤りがないか確認の上、"更新"ボ タンをクリックして下さい。

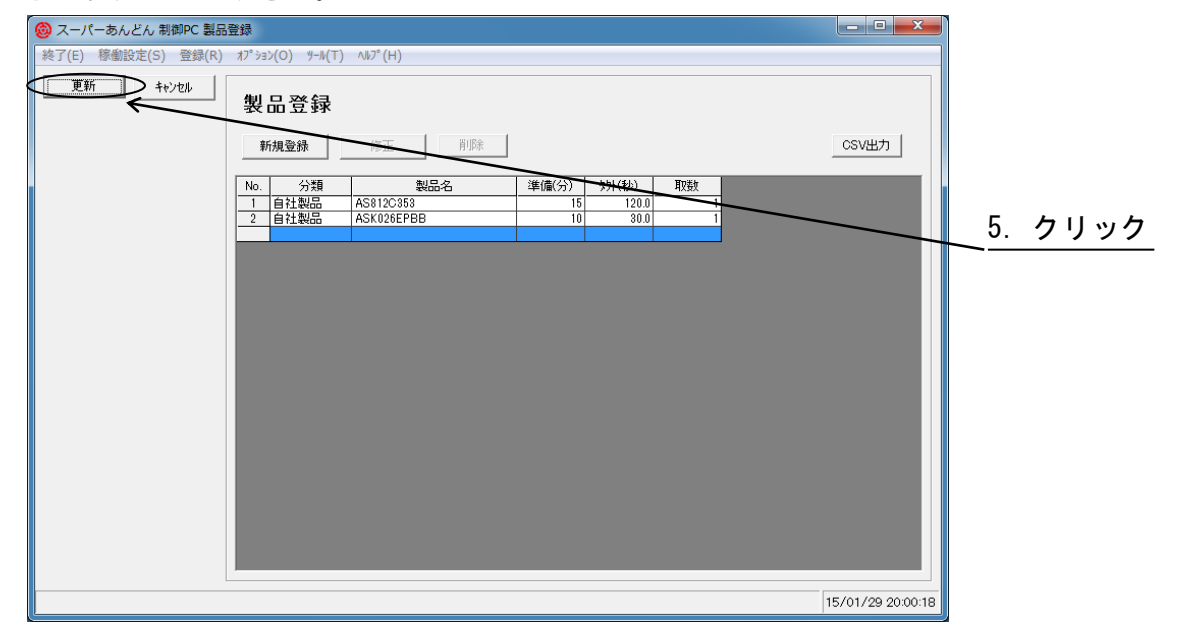

<span id="page-15-0"></span>図 2-3-4

製品情報に誤りがある場合は、製品登録画面(図 [2-3-5\)](#page-16-0)にて修正しようとする製品名をマウスで選 択後、"修正"ボタンをクリックして下さい。

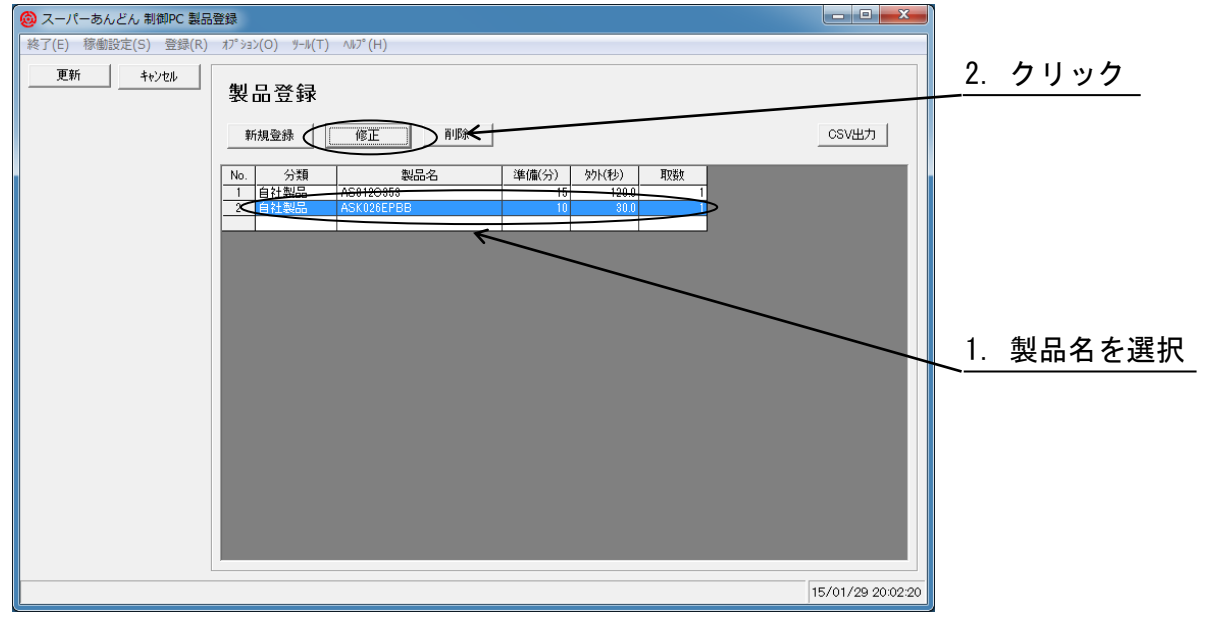

<span id="page-16-0"></span>図 2-3-5

製品情報登録画面と同様な画面(図 [2-3-6\)](#page-16-1)が表示されますので、必要な項目を修正の上、"修正"ボ タンをクリックして下さい。

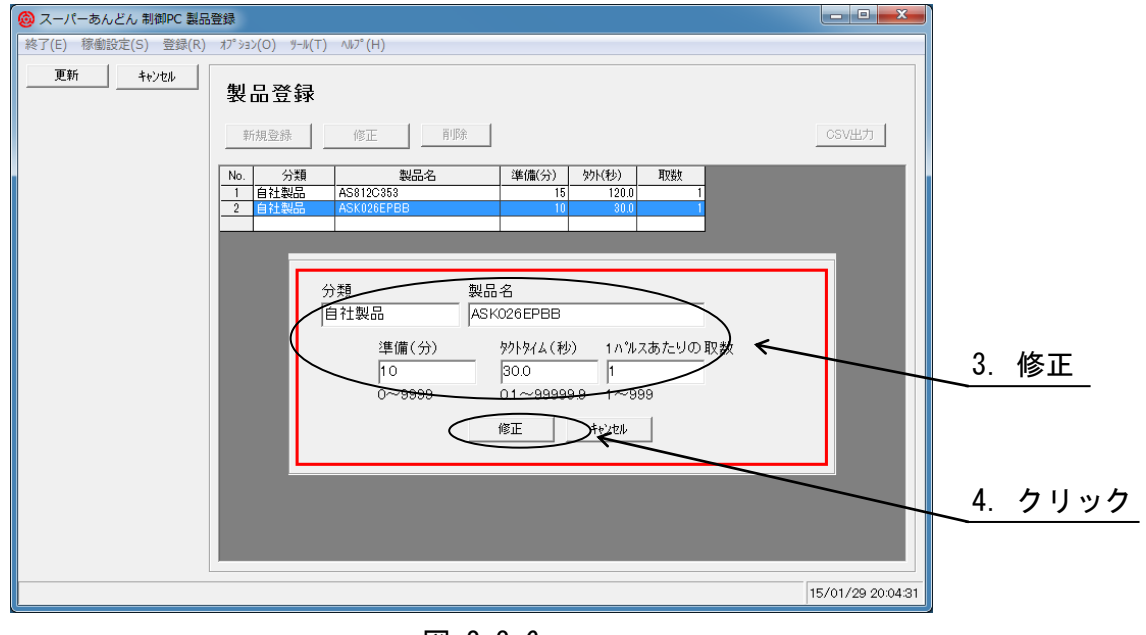

<span id="page-16-1"></span>図 2-3-6

修正を取り止める場合は"キャンセル"ボタンをクリックして下さい。

はじめから登録をやり直す場合や製品情報登録が不要となった場合は、製品登録画面(図 [2-3-7\)](#page-17-0)に て削除しようとする製品名をマウスで選択後、"削除"ボタンをクリックして下さい。(\*6) (\*6) 削除した情報は元に戻せませんので確認の上、削除願います。

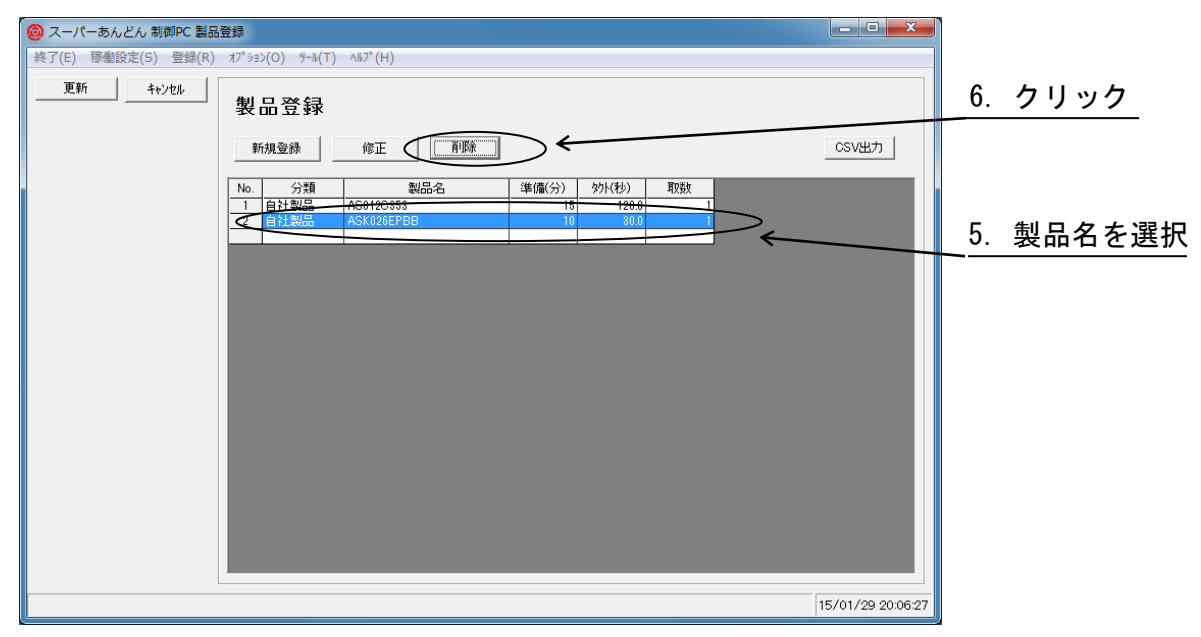

<span id="page-17-0"></span>図 2-3-7

#### 2.4 生産開始時刻登録

生産開始時刻の登録手順を以下に示します。

稼働状況表示画面(図 [2-1-2\)](#page-5-1)のメニューバーにて"登録(R)"をクリックすると、プルダウンメニュー (図 [2-4-1\)](#page-18-0)が表示されますので、その中の"生産開始時刻登録"をクリックして下さい。

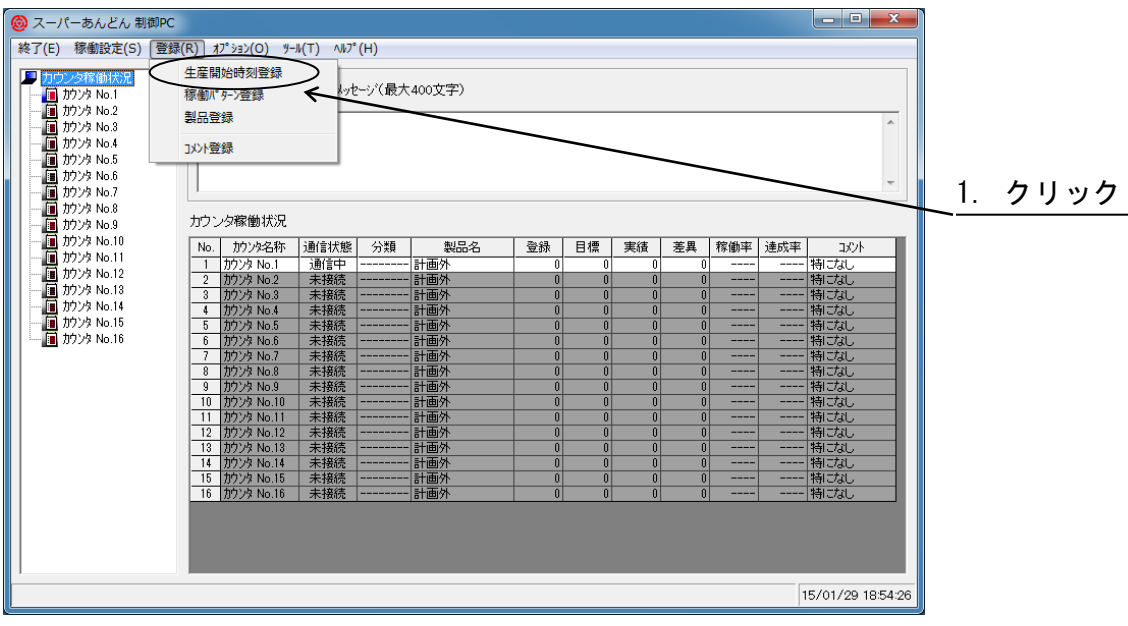

<span id="page-18-0"></span>図 2-4-1

生産開始時刻登録画面(図 [2-4-2\)](#page-18-1)が表示されますので、左側のエリアより生産開始時刻を設定しよ うとするカウンタ No.をクリックで選択して、"新規登録"ボタンをクリックして下さい。

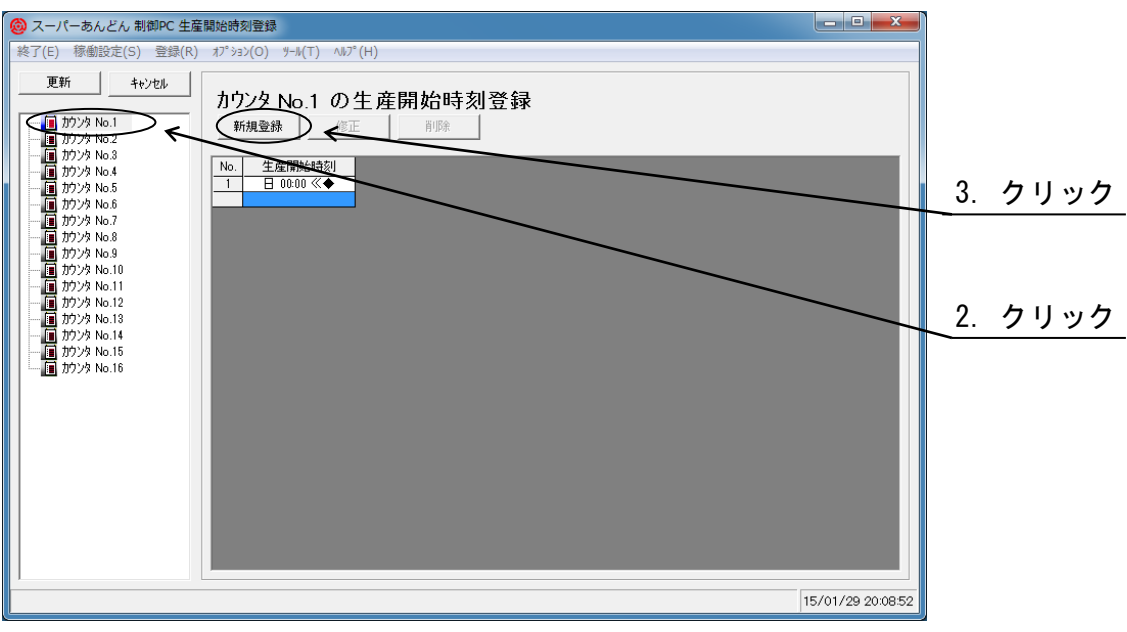

<span id="page-18-1"></span>図 2-4-2

生産開始時刻を指定する画面(図 [2-4-3\)](#page-19-0)が表示されますので、曜日·開始時刻を設定後"新規登録" ボタンをクリックして下さい。

複数の生産開始時刻を登録するには、引続き新規登録を実行して下さい。

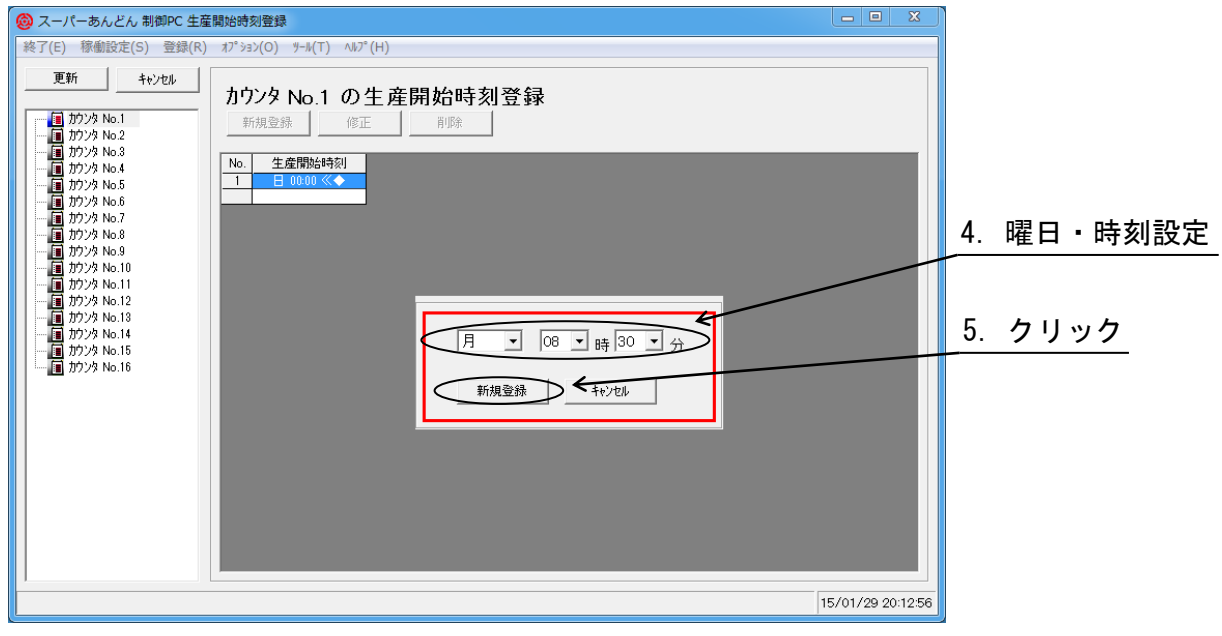

<span id="page-19-0"></span>図 2-4-3

生産開始時刻が表示されますので、誤りがないことを確認の上、"更新"ボタンをクリックして下さい  $(\boxtimes 2-4-4)$  $(\boxtimes 2-4-4)$ 。

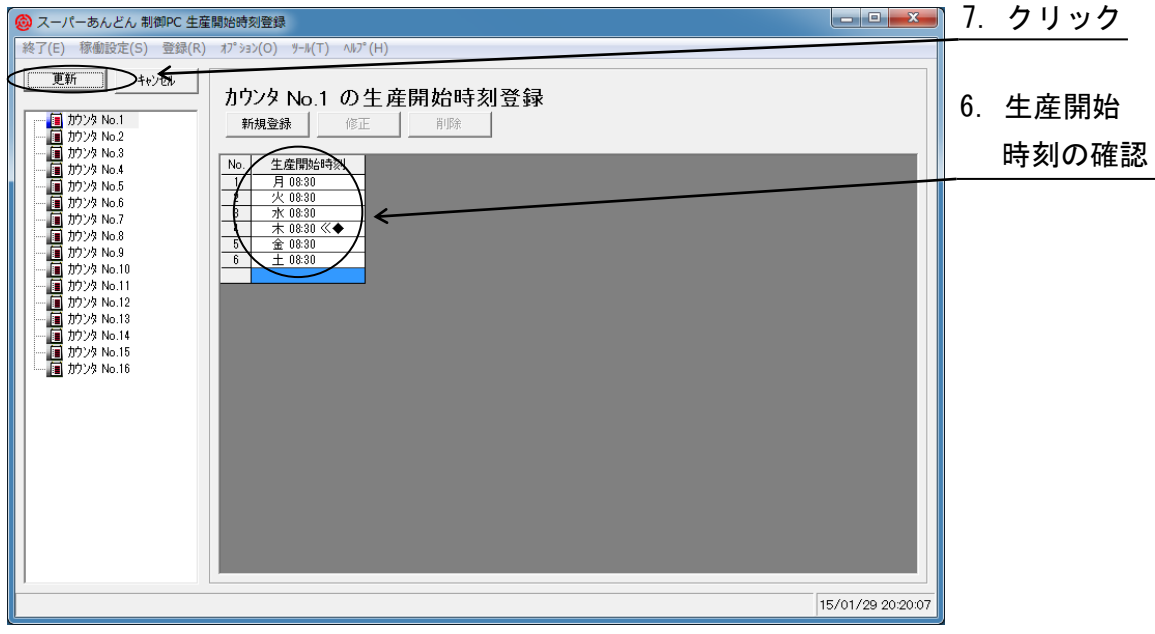

<span id="page-19-1"></span>図 2-4-4

生産開始時刻は 1 週間で最大 30 件登録可能です。

通常、生産開始時刻と基準となる時刻(2. 2項)は同じ時刻を指定しますが、特殊な応用例として 1 日の稼働時間内に昼勤の生産開始時刻と夜勤の生産開始時刻を設定することにより、それぞれの生 産台数を個別に集計することが可能となります。

2.5 稼働パターンセット

稼働パターンセットの設定手順を以下に示します。

稼働状況表示画面(図 [2-1-2\)](#page-5-1)のメニューバーにて"稼働設定(S)"をクリックすると、プルダウンメ ニュー(図 [2-5-1\)](#page-20-0)が表示されますので、その中の"稼働パターン選択"をクリックして下さい。

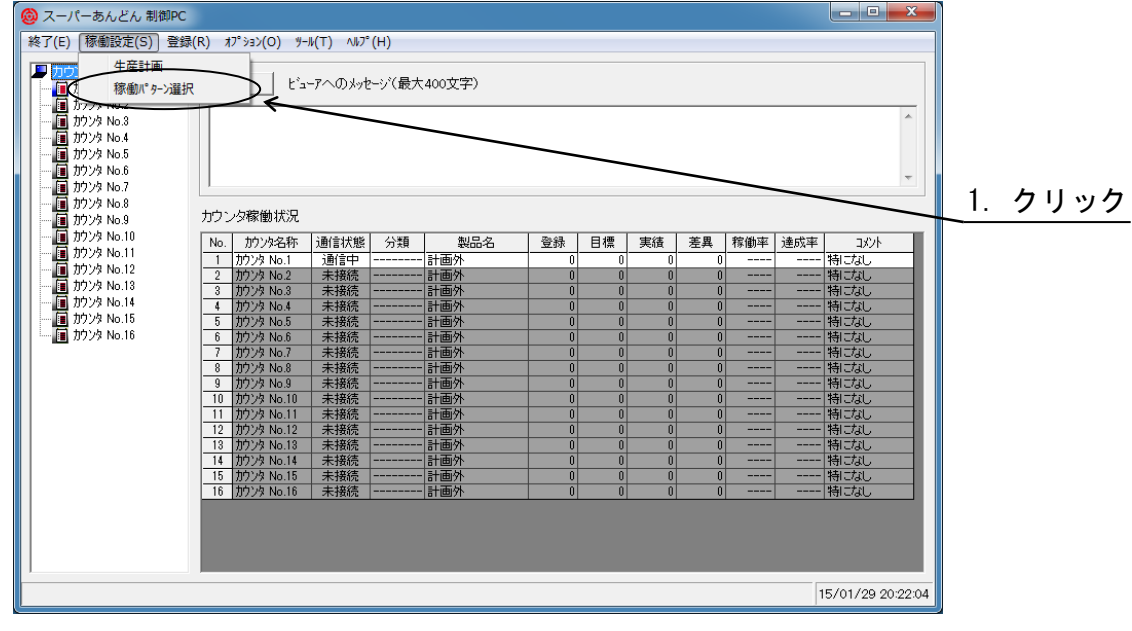

<span id="page-20-0"></span>図 2-5-1

生産計画設定画面(図 [2-5-2\)](#page-20-1)が表示されますので、2.4 項で行った生産開始時刻が黒線で表示され ていることを確認して下さい。

左側のエリアより生産計画を設定しようとするカウンタ No.をクリックして下さい。 該当するカウンタの表示が青色に変化します。

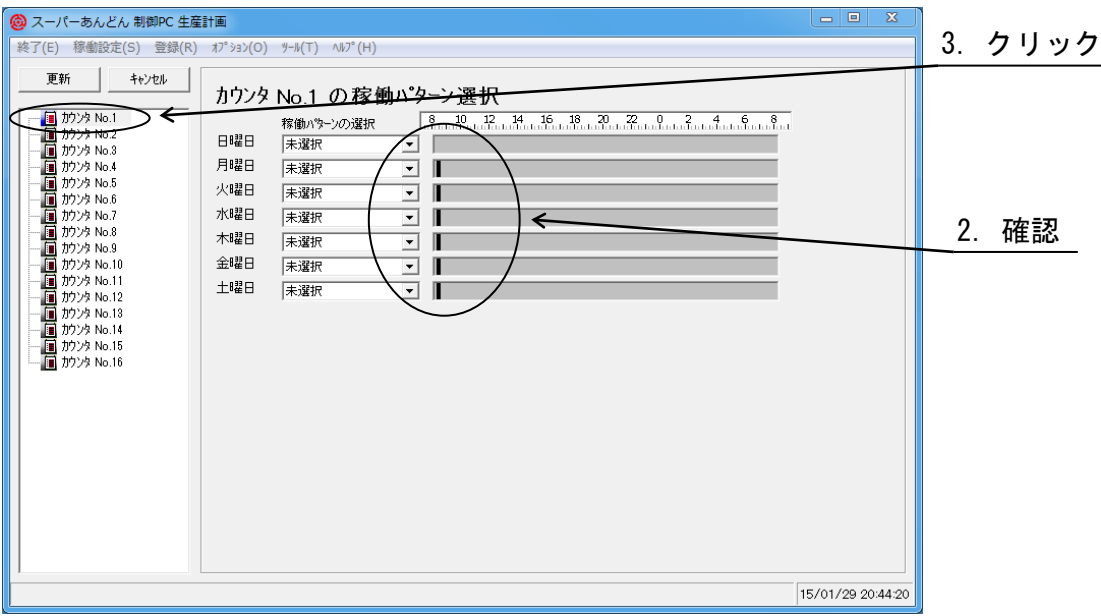

<span id="page-20-1"></span>図 2-5-2

右側のエリアにて、生産計画を設定しようとする曜日に該当する"稼働パターンの選択"と表示された 下側のリストボックスをマウスでクリックして下さい。(図 [2-5-3\)](#page-21-0)

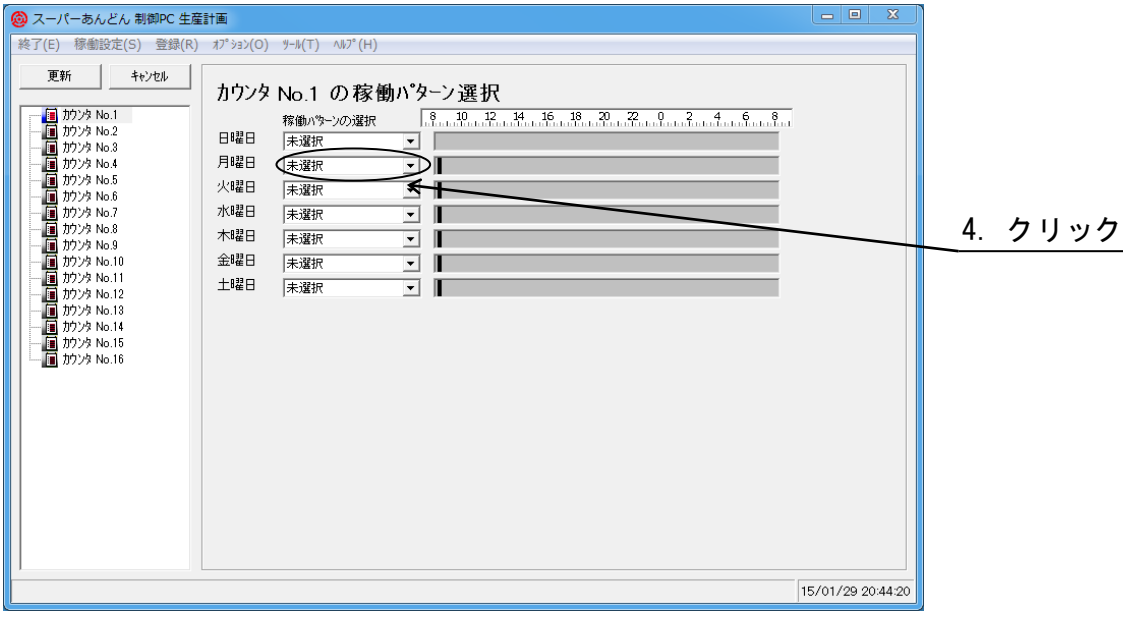

<span id="page-21-0"></span>図 2-5-3

生産計画は当日を含み1週間以内です。

プルダウンリストが表示されますので(図 [2-5-4\)](#page-21-1)、該当する稼働パターンをマウスで選択して下さ  $U_{\alpha}$ 

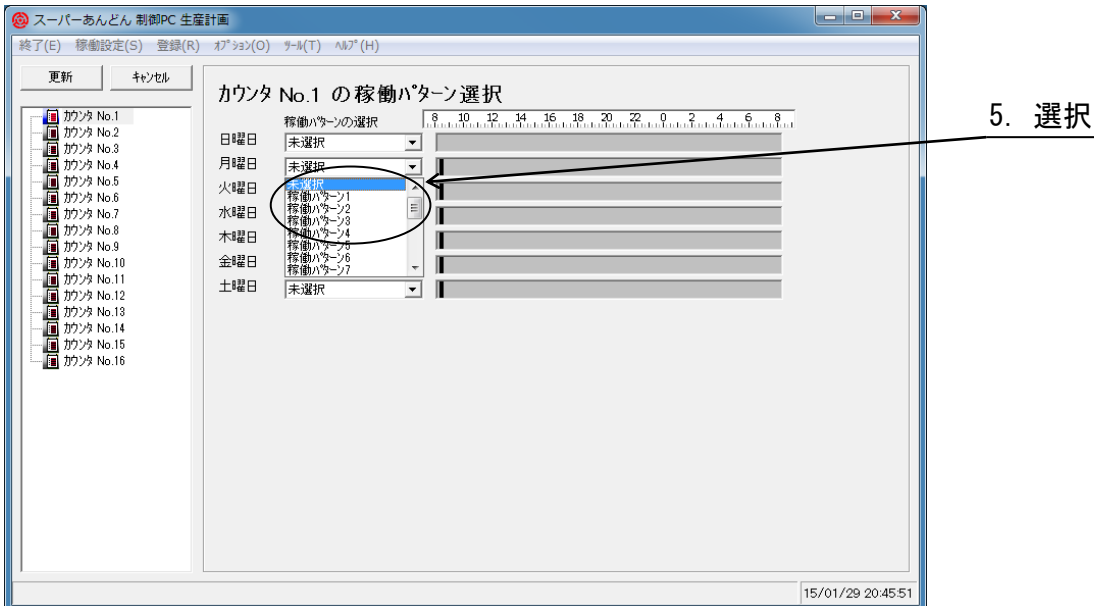

<span id="page-21-1"></span>図 2-5-4

ソフトウェア説明書(クイックスタート編)

選択された稼働パターンに該当する稼働時刻が右側に黄色いバーで表示されます。(図 [2-5-5\)](#page-22-0)

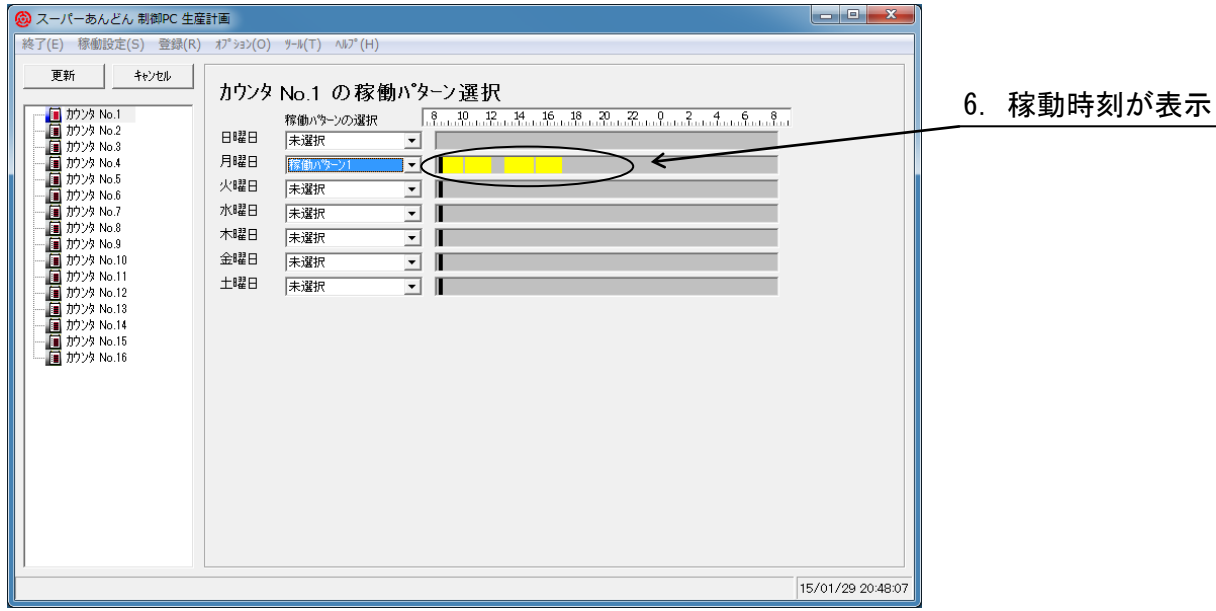

<span id="page-22-0"></span>図 2-5-5

## 誤りがないことを確認の上、"更新"ボタンをクリックして下さい。(図 [2-5-6\)](#page-22-1)

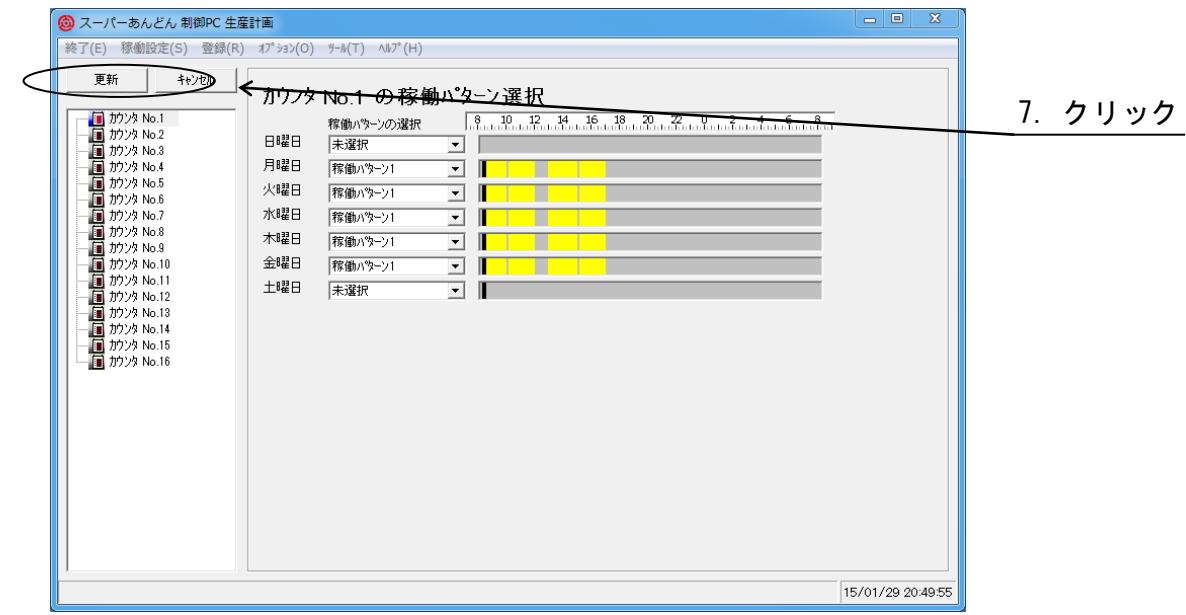

<span id="page-22-1"></span>図 2-5-6

2.6 生産計画

生産計画の設定手順を以下に示します。

稼働状況表示画面(図 [2-1-2\)](#page-5-1)のメニューバーにて"稼働設定(S)"をクリックすると、プルダウンメ ニュー(図 [2-6-1\)](#page-23-0)が表示されますので、その中の"生産計画"をクリックして下さい。

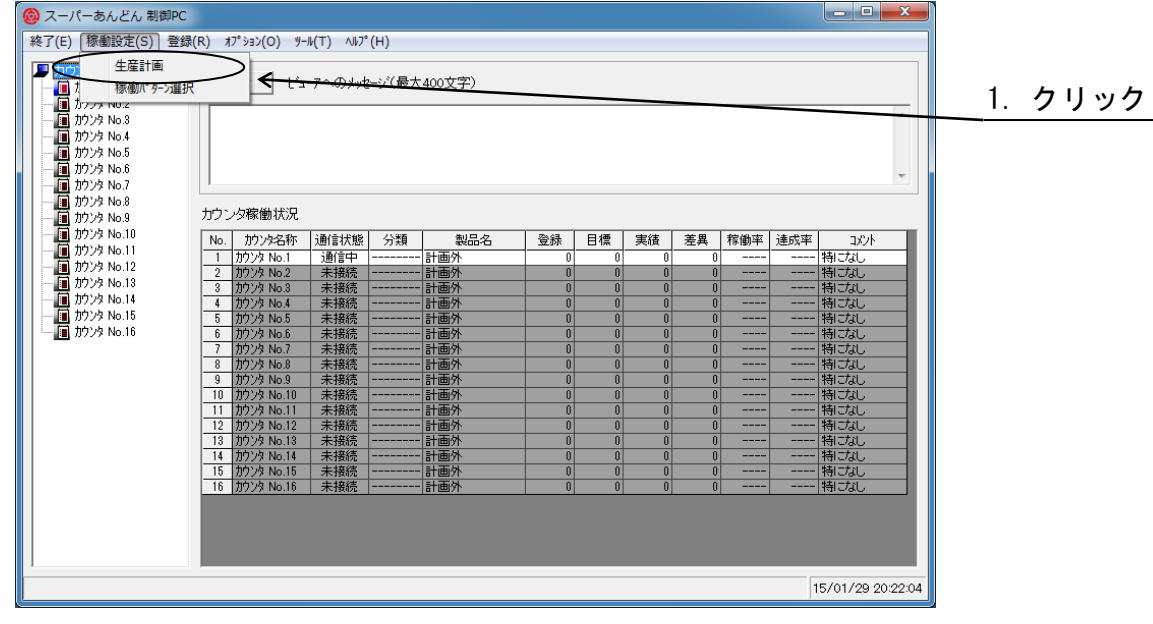

<span id="page-23-0"></span>図 2-6-1

生産開始時刻登録画面(図 [2-6-2\)](#page-23-1)が表示されますので、左側のエリアより生産開始時刻を設定しよ うとするカウンタ No.をクリックで選択して、生産計画を登録したい開始時刻をクリックして下さい。 (生産登録は生産開始時刻から次の生産開始時刻までの間となります。)

画面下方に登録済みの製品名が表示されますので、生産計画に登録する製品をマウスで選択後、"追 加"ボタンをクリックして下さい。

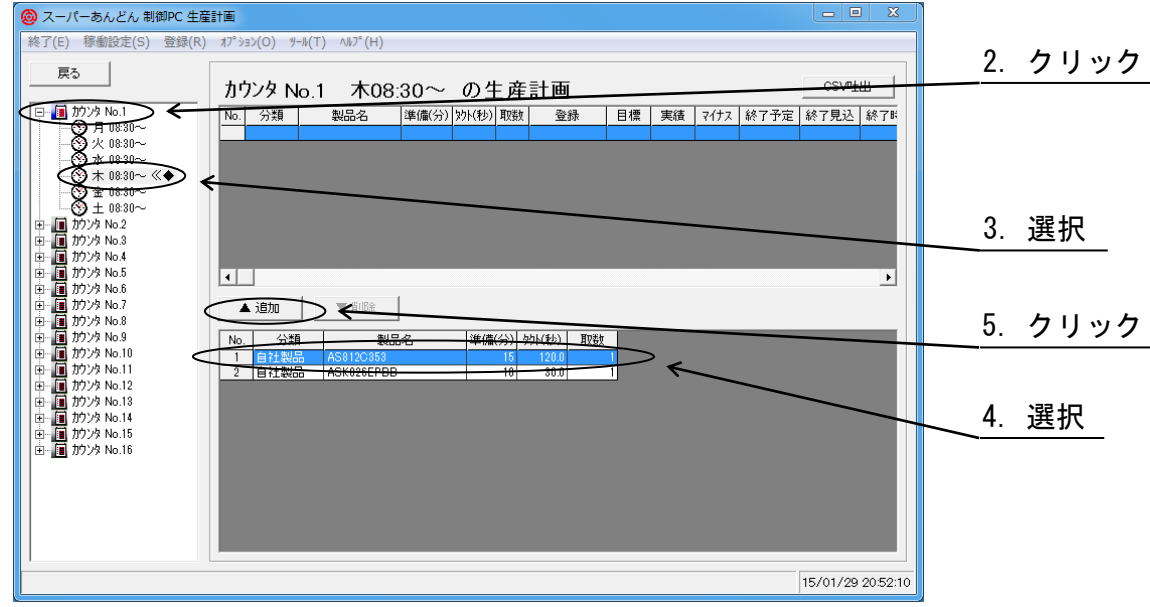

<span id="page-23-1"></span>図 2-6-2

画面上方に登録された製品名が表示されますが、生産台数が入力されていないため設定欄が赤色表 示となっています。(図 [2-6-3\)](#page-24-0)

設定欄をクリックし、生産台数(\*7)を入力後、ENTERキーを押して下さい。(\*8)

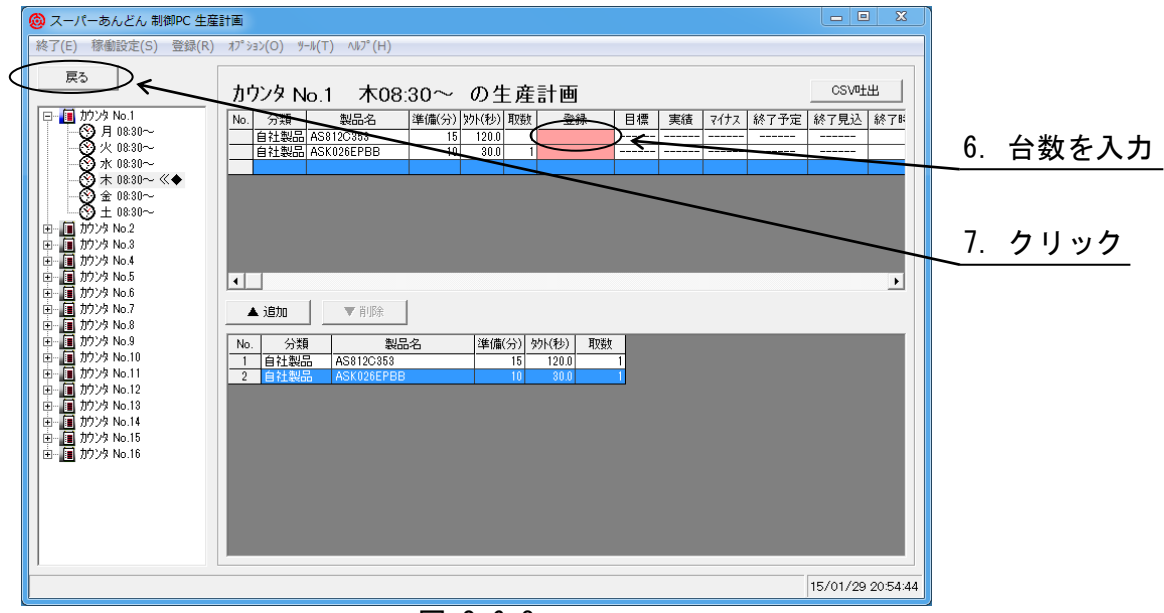

<span id="page-24-0"></span>図 2-6-3

(\*7) 設定台数は、カウントアップ信号数では無く、実際の生産台数を入力して下さい。

(\*8) ENTERキーの押し忘れにご注意願います。

1 件の生産計画につき最大 999,999 台(入力値は半角)が設定可能であり、複数機種の登録を行った 場合も、それらの合計値は 999,999 台以下である必要があります。

設定台数は取数の整数倍で入力して下さい。(取り数の整数倍以外の数値を入力した場合、入力値以 下の整数倍に数値が丸められます。)

稼働時間内の生産可能台数を超過する台数を設定した場合" Time Over "と表示されますが、本ソフ トウェアの動作には支障ありません。

生産計画は次の始業開始時刻にリセットされます。

更に応用編にて説明する"繰越設定機能"が有効になっている場合、1 日の生産台数を超える台数を設 定しても実績との差分は翌日に繰越されます。

引続き生産する製品を追加する場合は、製品登録から繰返して下さい。(\*9)

(\*9) 同一機種の追加も可能ですが、同じ準備時間が掛かりますので注意して下さい。

同一機種を続けて生産し、別々に管理したい場合は製品登録にて準備時間を 0 とした別製品を登録 することにより対応可能です。

更に、他の曜日・他のカウンタ No.の生産登録を繰返し実施して下さい。

2.6.1 生産台数の修正

修正しようとする製品名をマウスで選択後、設定台数欄をクリックして設定台数を修正して下さ い。

修正後ENTERキーを押し、"戻る"ボタンをクリックして下さい。

2.6.2 生産計画の削除

削除しようとする製品名を選択後、"削除"ボタンをクリックして下さい。(\*10) (\*10) 削除した情報は元に戻せませんので、確認の上削除願います。

全ての登録が終了したら、"戻る"ボタンをクリックし、稼働状況表示画面に戻って下さい。 尚、生産計画の稼働状況への反映は、"戻る"ボタンをクリックしたタイミングで反映されますので ご注意下さい。

以上で基本的な設定は完了です。

ここまで設定すれば実稼働運転が可能です。

#### 3.注意事項

(a) 運用中にカウンタの電源を遮断した場合の注意事項

カウンタの電源を遮断すると制御 PC との通信が行えなくなるため、未接続と認識されてしまいま す。

運用を再開するには、再度カウンタの電源を入れ直して下さい。

自動的に通信が再開し、表示が復帰します。

但し、カウンタ電源遮断中のカウントアップ入力は無視されます。

(b) スーパーあんどんを終了する場合の注意事項

はじめに、ソフトウェアを終了します。(カウンタ表示の消灯処理のためにソフトウェアは直ぐには 終了せず数秒間かかりますので、この間にパソコンの電源を落とさないよう願います。) その後 Windows を終了し、パソコンの電源を落とします。 最後に、各カウンタの電源を遮断して下さい。

(c) 表示位置に関して

稼働状況表示画面の位置を PC の画面の端を越えて移動させることができません。

これは不用意に画面の位置を変更することにより操作画面が表示外になってしまい、操作困難と なってしまうことを防止するための動作ですので予めお断り申し上げます。